# **DOCUMENTATION / SUPPORT DE FORMATION**

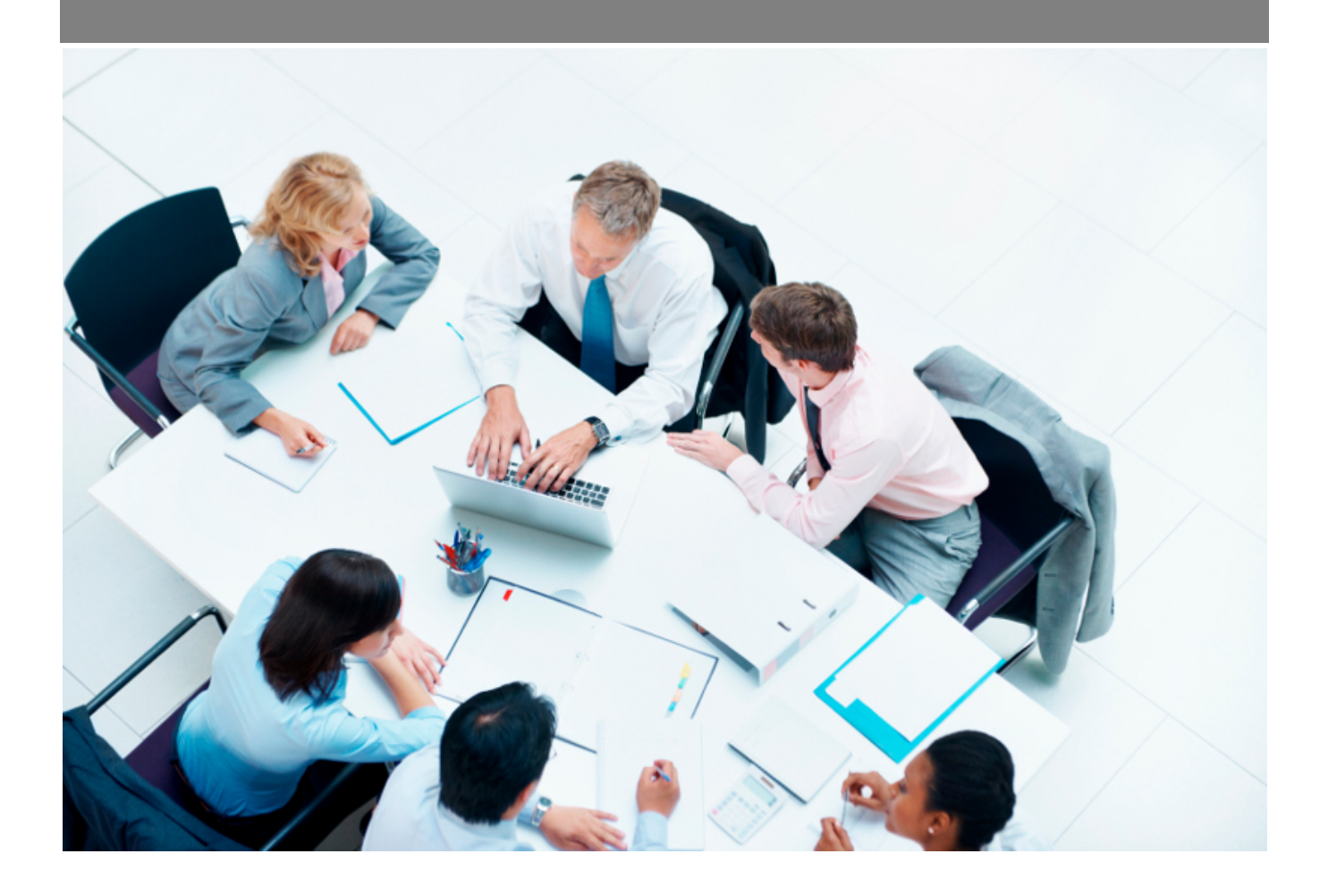

Copyright © Veryswing SAS, Tous droits réservés. VSActivity et VSPortage sont des marques déposées de Veryswing SAS.

## **Table des matières**

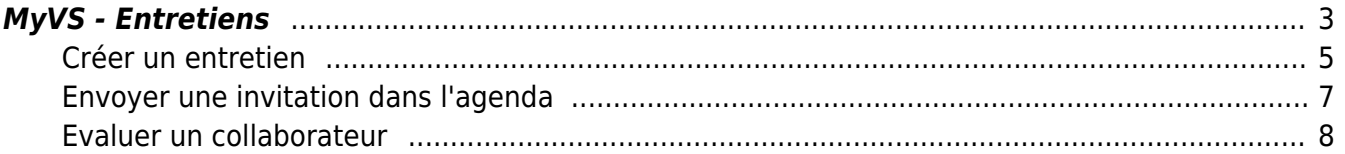

## <span id="page-2-0"></span>**MyVS - Entretiens**

Cet écran vous permet de :

- Créer des entretiens
- Gérer des entretiens avec ou sans évaluation type dont vous avez la charge

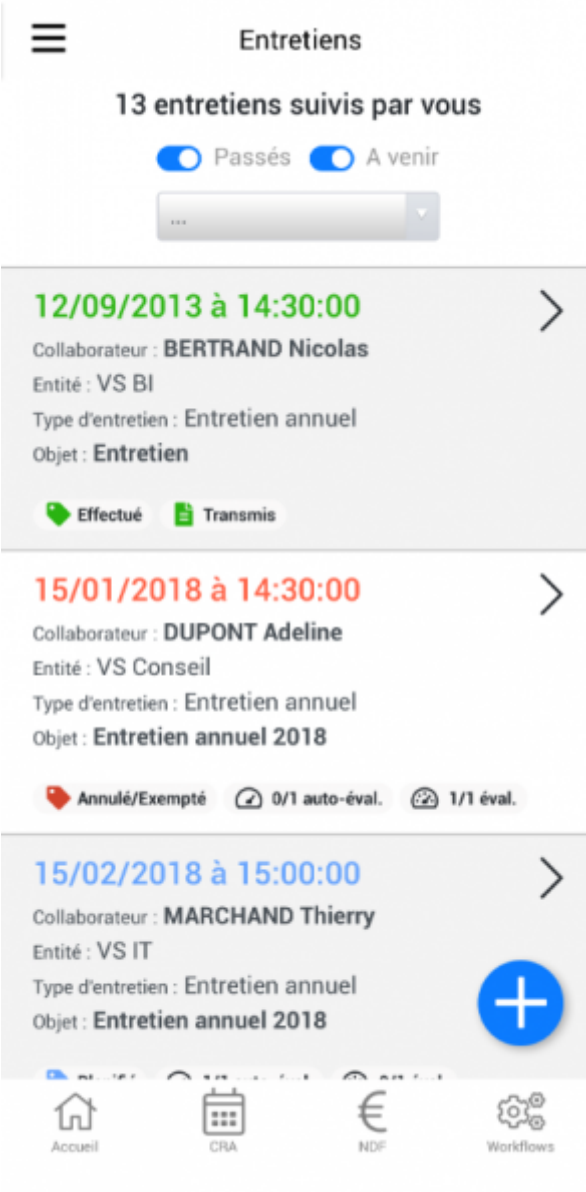

Pour vous simplifier la visibilité sur vos entretiens, vous pouvez n'afficher que certains d'entre eux. Si vous ne souhaitez afficher que les entretiens à venir, cliquez sur la coche bleue des événements passés. Pour afficher à nouveau ces éléments, il vous suffira que cliquer sur la coche grise événements passés.

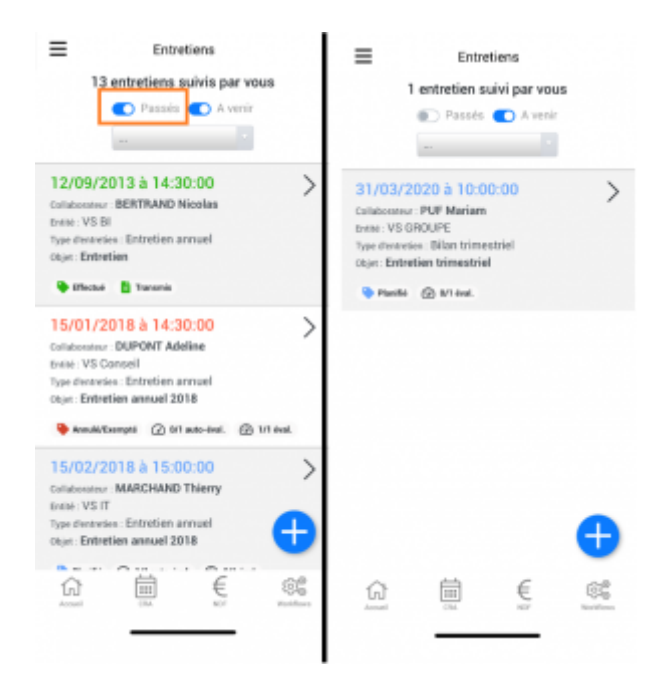

Vous pourrez aussi filtrer les entretiens en fonction du statut.

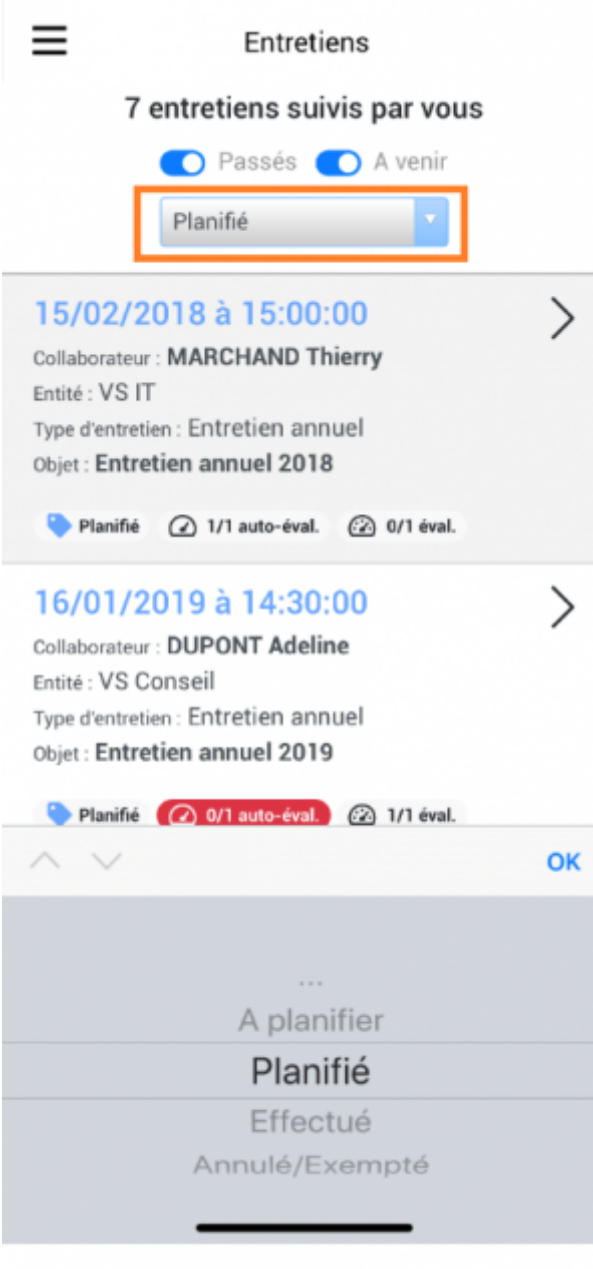

### <span id="page-4-0"></span>**Créer un entretien**

Pour ajouter un entretien, cliquer sur le + bleu en bas à droite de l'écran.

Dans l'écran qui s'ouvre vous devrez renseigner les éléments suivants :

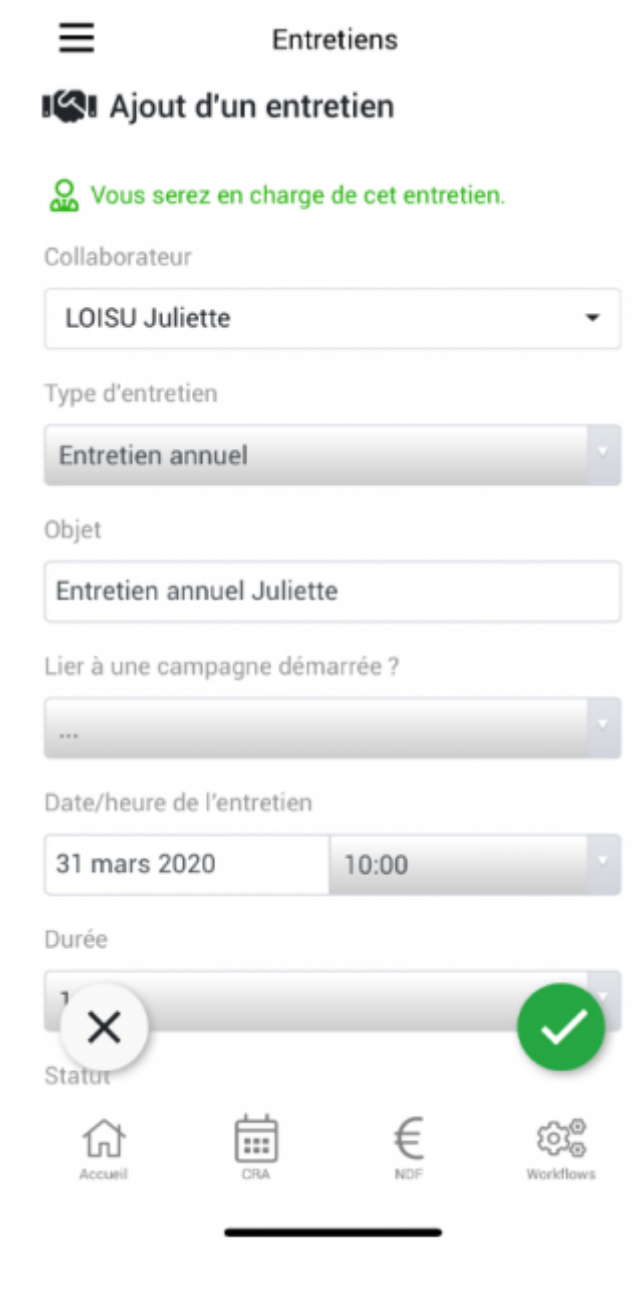

- Le collaborateur concerné\*
- Le type d'entretien
- L'objet de l'entretien\*
- Dire si l'entretien est lié à une campagne
- La date et l'heure
- La durée de l'entretien
- Le statut
- Activer ou non une alerte
- Associer si besoin une évaluation type (créée au préalable sur l'application web)

Pour enregistrer l'entretien, pensez à cliquer sur la coche verte en bas à droite de l'écran. Cette action permet de détecter que tous les champs soient bien renseignés (une coche verte vient se mettre sur les lignes). S'il manque des champs obligatoires, les lignes seront en rouge (les champs obligatoires sont renseignés ci-dessus en bleu avec une \*). Une fois tous les champs sont bien renseignés, cliquez à nouveau sur la coche verte.

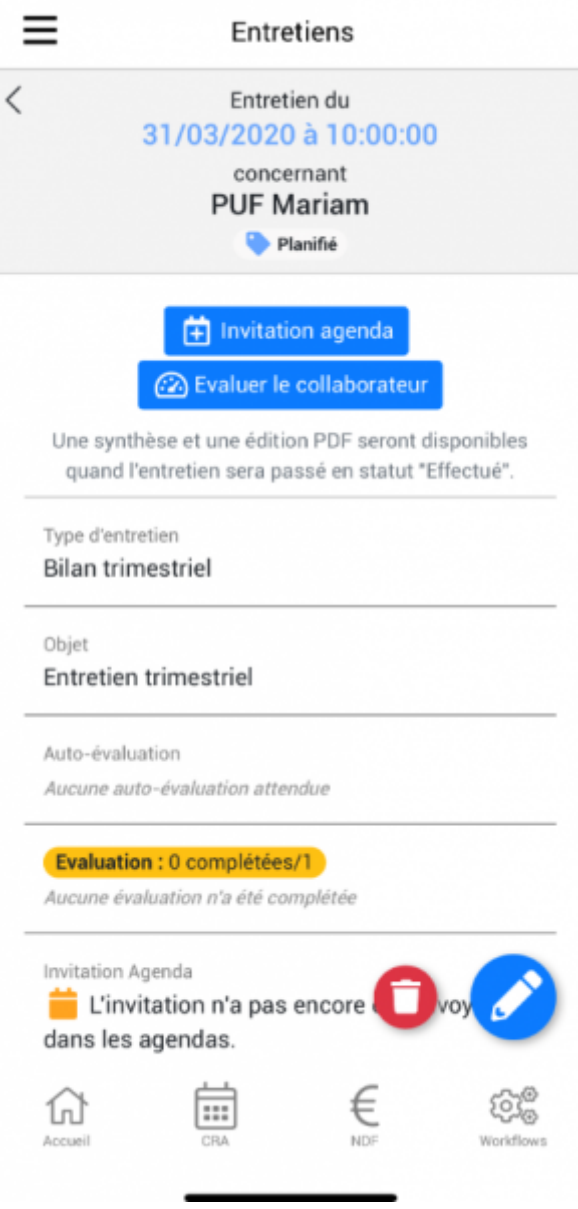

## <span id="page-6-0"></span>**Envoyer une invitation dans l'agenda**

Pourenvoyer une invitation dans l'agenda, cliquez sur  $\left[\bigoplus_{m\text{intation aqenda}}\right]$ 

En haut de l'écran vous voyez les personnes destinataires de l'invitation. Vous devrez sélectionner un lieu.

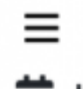

Entretiens

#### Invitation dans les agendas

Envoyer une invitation à VSA Admin (personne en charge) et PUF Mariam (collaborateur) pour un Bilan trimestriel [Entretien trimestriel] planifié le 31/03/2020 de 10:00 à 11:00.

Vous pouvez choisir le lieu de l'entretien concerné.

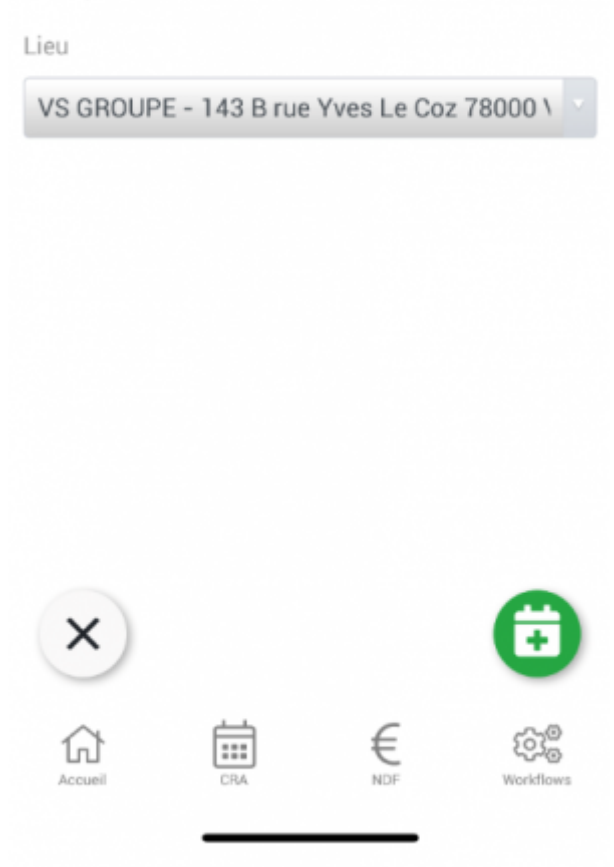

Pour envoyer l'invitation, cliquez sur l'agenda vert en bas à droite.

### <span id="page-7-0"></span>**Evaluer un collaborateur**

Siune évaluation a été attachée à l'entretien, vous pourrez l'effectuer en cliquant sur

Le formulaire qui s'ouvre vous permet de réaliser cette évaluation.

Entretiens

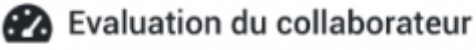

Collaborateur

**PUF Mariam** 

Entretien

**Bilan trimestriel Entretien trimestriel** 31/03/2020 à 10:00:00

#### Informations générales concernant l'évaluation

Type d'évaluation

Entretien Professionnel - Notation par le Manager

Entretien Professionnel - Notation par le Manager

(1) Un choix dans un critère marqué par "(\*)" fait que le critère correspondant ne sera pas pris en compte dans la valorisation de l'évaluation.

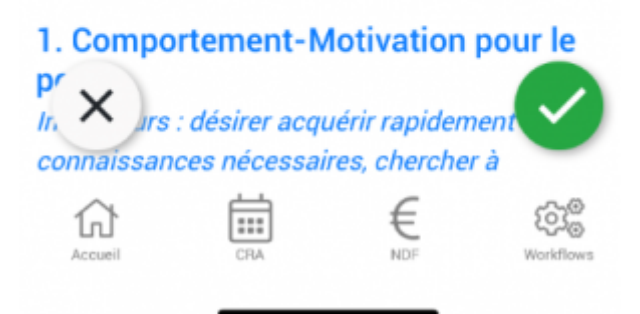

Pour enregistrer cette évaluation, cliquez sur la flèche verte en bas à droite.

Une fois l'évaluation terminée, vous pourrez consulter le PDF en cliquant sur

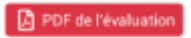

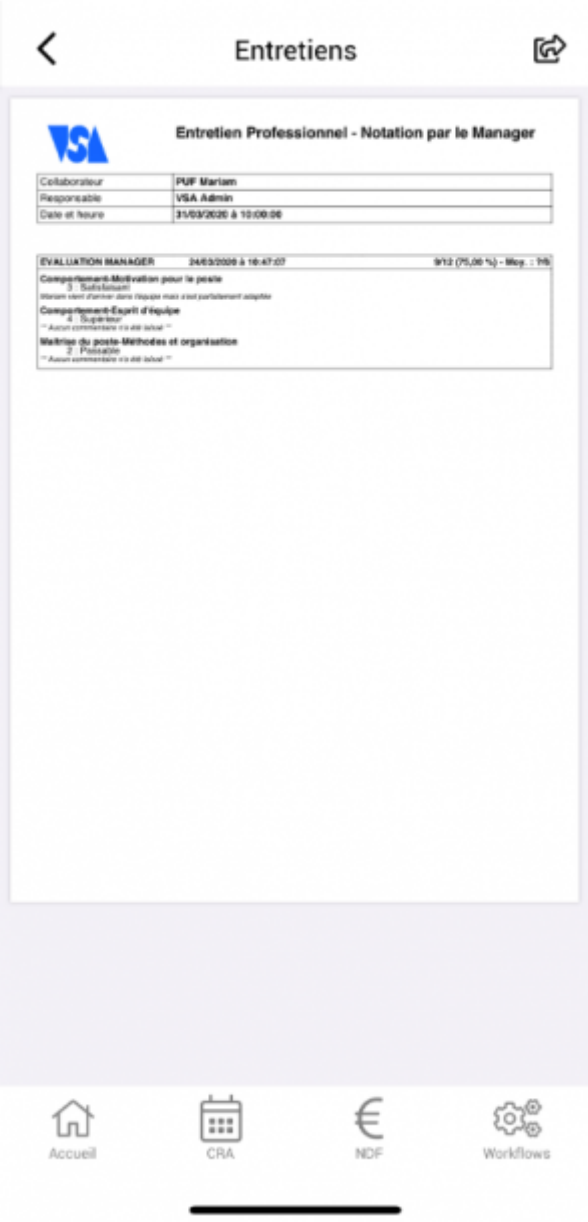

Et vous pourrez aussi l'enregistrer sur votre device ou l'envoyer en cliquant en haut à droite.

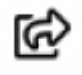

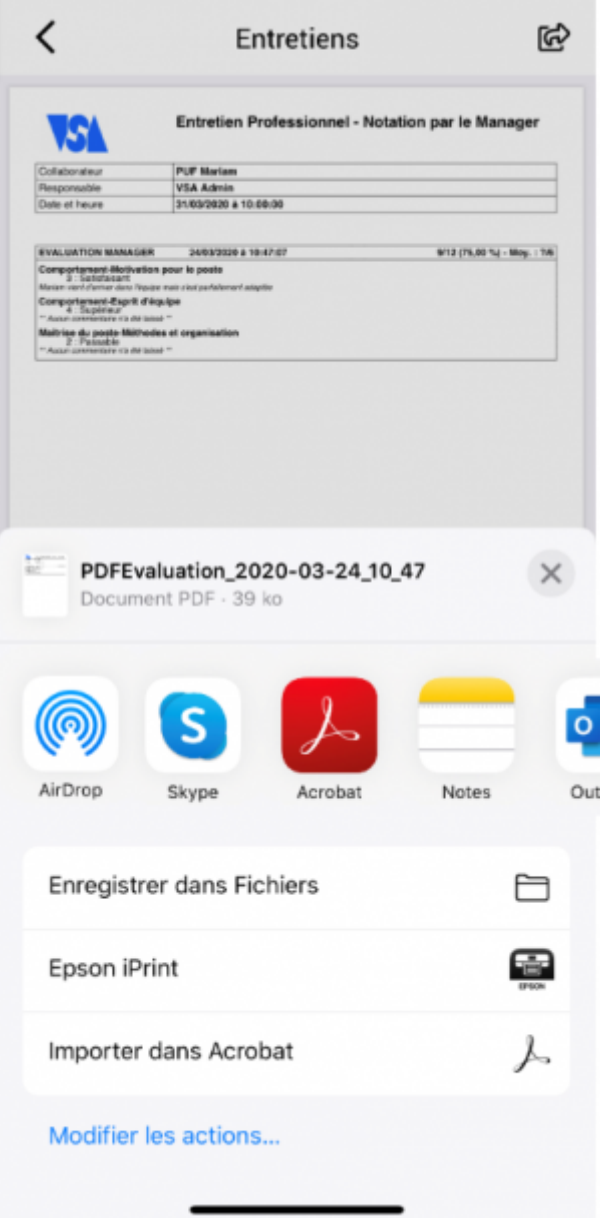